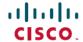

# Cisco Cloud Services Platform Quick Start Guide, Release 2.3.1

**First Published: 2018-10-15** 

# **Setting Up Your CSP and Configuring Services**

## **Summary Steps**

Setting up your Cisco Cloud Services Platform (Cisco CSP) and creating services consists of the following high-level steps:

## **Procedure**

|   | Upgrade the Cisco CSP software or perform the initial setup. |  |
|---|--------------------------------------------------------------|--|
| 2 | Log in to the Cisco CSP 2100.                                |  |
| 3 | Generate and install an SSL certificate.                     |  |
| 4 | Access Cisco CSP through the web interface.                  |  |
| 5 | Upload the service image to the Cisco CSP.                   |  |
| 6 | Create a service.                                            |  |
| 7 | Verify the service instance.                                 |  |

# **Upgrading the Cisco CSP Software**

You can upgrade the Cisco CSP software by installing an ISO image through any of the following methods:

- Using the Cisco Integrated Management Controller (CIMC) KVM console: Map the ISO image to the Virtual CD/DVD by using the CIMC console and then install the image. The ISO image installation through CIMC console is useful for clean installations because the CIMC KVM or a direct console connected to the Cisco CSP system is required to perform the tasks described in Performing the Initial Setup, on page 2.
- Using the Cisco CSP 2100 CLI or REST APIs: Copy the update ISO image to the repository, specify
  the installation mode, and then install the image. The ISO image installation through CLI or REST APIs
  is more useful for software updates because the CIMC KVM or direct console support is not required to
  configure the system. After the installation is complete and the system reboots, the Cisco CSP 2100
  system can be accessed through Secure Shell (SSH).

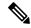

Note

Ensure that network connectivity is not lost while installation is in progress. Network issues might result in installation getting stuck in one of the various stages. In such a scenario, reinstall the ISO image, which means re-attach the ISO image to the KVM console and reboot Cisco CSP.

# **Performing the Initial Setup**

## Before you begin

- Make sure that the Cisco CSP is set up correctly and is cabled for network access. For information about setting up the Cisco CSP, see the *Cisco Cloud Services Platform Hardware Installation Guide*.
- Choose a hostname for your Cisco CSP.
- Obtain the following information about the Cisco CSP from your network administrator:
  - Port channel or physical network interface card (pNIC) to be used as the management interface
  - VLAN values for the management port channel, the management interface, and the dedicated service management interface (optional)
  - Two pNIC members for the port channel to be used as the management interface (optional)
  - · Password for the admin user
  - Management IP address
  - Netmask for the management interface
  - Default gateway IP address
  - Domain name server (DNS) (optional)
  - · Domain name
  - Port channel or pNIC to be used as the dedicated service management interface (optional)
  - Two pNIC members for the port channel to be used as the dedicated service management interface (optional)

#### **Procedure**

- **Step 1** Turn on the Cisco CSP.
- **Step 2** Enter **admin** as the username and **admin** as the password.
- Enter yes or no depending upon whether you want to use a port channel for the management interface. Configuring a port channel as the management interface ensures that you always have connectivity with the Cisco CSP. You can connect to Cisco CSP even when one of the pNICs is down. Do one of the following:
  - To use a port channel as the management interface, enter yes and go to Step 4.
  - To use a pNIC as the management interface, enter **no** and go to Step 5.
- **Step 4** Do the following to use a port channel as the management interface:

- a) Enter a name for the port channel.
- b) Enter the name of the first pNIC.
- c) Enter the name of the second pNIC.

**Note** Both specified pNICs should be of same speed.

- d) Enter the bond-mode. Valid values are balance-slb, active-backup, and balance-tcp.
- e) Enter the value for the link aggregation control protocol (LACP) for the bond. Valid values are active, passive, and off.
- f) Enter a VLAN value for the port channel. Valid range is from 1 to 4094.
- **Step 5** Enter the pNIC interface number that you want to use as the management interface.

The Linux naming convention designates the four 1-GB Ethernet ports as enp4s0f0, enp4s0f1, enp4s0f2, and enp4s0f3 and the two 10-GB Ethernet ports as enp7s0f0 and enp7s0f1. In addition, there are two 1-GB onboard Ethernet interfaces named enp1s0f0 and enp1s0f1.

**Note** We recommend that you choose one of the 1-GB Ethernet ports as the management interface, so that you can use the higher bandwidth ports for services.

- **Step 6** Enter yes or no to specify the shared or dedicated mode for the management interface. Do one of the following:
  - To share the management interface with service VMs, enter **yes**. The management interface pNIC carries the management traffic of Cisco CSP and the management and data traffic of any service using this pNIC.
  - To not share the management interface with service VMs, enter **no**. The management interface pNIC carries only the management traffic of Cisco CSP.
- Step 7 Enter yes or no depending upon whether you want to specify a VLAN for the management interface. Do one of the following:
  - To specify a VLAN for the management interface, enter **yes** and then enter a VLAN value. Valid range is from 1 to 4094.
  - To skip specifying a VLAN for the management interface, enter **no**. The VLAN for the management interface is set to 1 by default.
- **Step 8** Enter **yes** to save the settings.
- **Step 9** Enter a new password for the **admin** user and then enter the password again for verification.
- **Step 10** Enter the hostname.
- **Step 11** Enter the IP address of the management interface.
- **Step 12** Enter the netmask of the management interface.
- **Step 13** Enter the IP address of the default gateway.
- **Step 14** Enter yes or no depending upon whether you want to specify the DNS. Do one of the following:
  - To specify a DNS, enter **yes** and enter the IP address of the DNS.
  - To skip specifying a DNS, enter no.
- Step 15 Enter the domain name; for example, cisco.com.
- **Step 16** Enter **yes** to save the settings.
- **Step 17** Enter yes or no to configure the dedicated service management interface. Do one of the following:
  - To configure a port channel as the dedicated service management interface, enter yes and go to Step 18.
  - To configure a pNIC as the dedicated service management interface, enter **no** and go to Step 19.

**Step 18** Do the following to configure a port channel as the dedicated service management interface:

- a) Enter a name for the port channel.
- b) Enter the name of the first pNIC.
- c) Enter the name of the second pNIC.

**Note** Both specified pNICs should be of same speed.

- d) Enter the bond-mode. Valid values are balance-slb, active-backup, and balance-tcp.
- e) Enter the value for the link aggregation control protocol (LACP) for the bond. Valid values are active, passive, and off.
- f) Enter a VLAN value for the dedicated service management port channel. Valid range is from 1 to 4094.
- **Step 19** Enter the pNIC interface number that you want to use as the dedicated service management interface.
- **Step 20** Enter **yes** to save the settings.

Your specified settings are saved and you are connected to the Cisco CSP console.

Note The **config terminal** command fails when you run it after performing the initial setup for a new installation. This happens because the admin user is not assigned to a group at the initial login. To run this command and configure Cisco CSP features, you must log out and then log in to the Cisco CSP.

The following example shows the prompts described in this procedure.

```
localhost login: admin
Password:
```

Verifying server information  $\dots$ 

```
System Information
Manufacturer: Cisco Systems Inc
Product Name: CSP
Version: 2.3.1
```

```
down
```

PNIC enpls0f1 : system = sw-lab-n5k-3 intf = Ethernet100/1/46 state = up

state =

```
PNIC enp7s0f0 : system = sw-lab-n5k-3
                                                intf = Ethernet100/1/48
                                                                                state = up
PNIC enp7s0f1 : system = No lldp detectd
                                                intf = No lldp detected
                                                                                state =
down
PNIC enp4s0f0
               : system = sw-lab-n5k-3
                                                intf = Ethernet100/1/45
                                                                                state = up
PNIC enp4s0f1
               : system = sw-lab-n5k-3
                                                intf = Ethernet100/1/47
                                                                                state = up
PNTC enp4s0f2
               : system = No lldp detectd
                                                intf = No lldp detected
                                                                                state =
down
PNIC enp4s0f3 : system = No lldp detectd
                                               intf = No lldp detected
                                                                               state =
down
Enable port channel for mgmt pnic (yes or no): no
Choose a PNIC for the management interface: enpls0f0, enpls0f1, enp7s0f0, enp7s0f1, enp4s0f0,
enp4s0f1, enp4s0f2, enp4s0f3:
enp4s0f0
Allow management interface to be shared with service VMs (yes or no)?: yes
        Shared Management Interface Physical NIC
                                                        : enp4s0f0
Define a vlan for the mgmt interface (yes or no)?: yes
Choose a vlan for the management interface, valid values are between 1 and 4094: 180
       Management vlan set to
                                   : 180
Do you want to save these settings (yes or no)?: yes
Please enter a password for the CSP admin user
The password must:
have at least 8 characters and at most 64 characters
have at least 1 digits
have at least 1 special character[allowed -\sim \#0=+^{\circ}]
have at least 1 upper case character \,
have at least 1 lower case character
not have two or more same characters consecutively
not be an exact dictionary word match
Password:
Enter it again for verification:
Password:
Enter your hostname: csp1
Enter your management IP address: 1.2.3.4
Enter your netmask: 255.255.255.0
Enter your default gateway: 1.2.3.1
Do you want to configure a Domain Name Server (DNS) (yes or no)?: yes
Enter your Domain Name Server (DNS): 5.6.7.8
Enter your domain name: cisco.com
        System Hostname
                                       : csp1
        Management IP Address
                                       : 1.2.3.4
        Management Netmask
                                        : 255.255.255.0
        Management Gateway
                                       : 1.2.3.1
        Domain Name Server (DNS)
                                       : 5.6.7.8
        Domain Name
                                       : cisco.com
Do you want to save these settings (yes or no)?: yes
Saving configuration.....
```

```
Do you wish to configure s Dedicated Service Management Port (yes or no)?: yes
Do you want to set the service mgmt port up as port channel (yes or no)?: yes
Port channel name: SRV-MGMT
Choose the first PNIC for the service mgmt port channel: enpls0f0, enpls0f1, enp7s0f0,
enp7s0f1, enp4s0f0, enp4s0f1, enp4s0f2,
enp4s0f3: enp1s0f0
        Service Mgmt Pnic member 1 set to
                                                 : enpls0f0
Choose the second PNIC for the service mgmt port channel: enp1s0f0, enp1s0f1, enp7s0f0,
enp7s0f1, enp4s0f0, enp4s0f1, enp4s0f2,
enp4s0f3: enp1s0f1
        Service Mgmt Pnic member 2 set to
                                                 : enp1s0f1
Choose bond-mode for service mgmt port-channel (balance-slb or active-backup or balance-tcp) ?:
balance-slb
Choose lacp-type for service mgmt port-channel (active or passive or off)?: active
Choose vlan trunk for service mgmt port-channel: 72
        Service Mgmt Port Channel: SRV-MGMT
        Service Mgmt Member 1 : enpls0f0
        Service Mgmt Member 2
                                : enpls0f1
        Service Mgmt Bond Mode : balance-slb
                                : active
        Service Mgmt LACP type
        Service Mgmt VLAN Trunk : 72
Do you want to save these settings (yes or no)?: yes
CSP expects HyperThreading to be disabled in BIOS
No Cavium card in the system
No Cavium card in the system
Welcome to the Cisco Cloud Services Platform CLI
TAC support: http://www.cisco.com/tac
Copyright (c) 2015-2016, Cisco Systems, Inc. All rights reserved.
The copyrights to certain works contained in this software are
owned by other third parties and used and distributed under
license. Certain components of this software are licensed under
the GNU General Public License (GPL) version 2.0 or the GNU
Lesser General Public License (LGPL) Version 2.1. A copy of each
such license is available at
http://www.opensource.org/licenses/gpl-2.0.php and
http://www.opensource.org/licenses/lgpl-2.1.php
admin connected from 127.0.0.1 using console on csp1
csp1#
```

# Logging In to the Cisco CSP

You can log in to the Cisco CSP by using one of the following modes: web interface (accessible through a web browser), CLI, or REST APIs (accessible through cURL tool or Windows PowerShell). However, before logging in to the web interface or using the REST APIs, you must install an SSL certificate using the CLI. For detailed information about the CLI and available commands, see the *Cisco Cloud Services Platform Command Reference Guide*.

## **Generating and Installing an SSL Certificate**

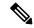

Note

For proof-of-concept (POC) or lab deployments, an SSL certificate is not required. You can skip this section and go to Accessing the Cisco CSP Web Interface, on page 8.

You must generate a Certificate Signing Request (CSR) to send to a Certification Authority (CA) to obtain an SSL certificate and use the CLI to install the SSL certificate on Cisco CSP. The default self-signed certificate installed on the Cisco CSP is only for temporary use.

#### **Procedure**

- **Step 1** Log in to the Cisco CSP 2100 CLI in EXEC mode.
- **Step 2** On the command prompt, use the following command to create a CSR:

csp# certificate request sha sha256 keysize 2048

After you enter the command, you are prompted for some information such as country name, state, city, email, common name, and so on. For detailed information about this command, see the *Cisco Cloud Services Platform Command Reference Guide*.

**Note** The common name is the DNS name of the host, including the domain name; for example, *myserver.mycompany.com*.

**Step 3** Provide the required information in the prompt.

After you provide the required information, the following two files are generated in the /osp/certificates directory:

- myhost.csr—The server certificate request file
- myPrivate.key—The server key file

Note To enable the Cisco CSP to start without entering a password, the myPrivate.key file is not protected with a passphrase. However, you can use a passphrase to protect it. When the myPrivate.key file is protected with a passphrase, the administrator must enter the password every time the Cisco CSP starts.

Step 4 Send the myhost.csr file to a CA to obtain an SSL certificate.

After you submit the CSR to a CA, the CA generates an SSL certificate and sends a certificate file to you. The CA may also send a certificate chain file.

- Step 5 Copy the SSL certificate files that you received from the CA to the /osp/certificates directory using the scp command from an external server.
- **Step 6** On the Cisco CSP 2100 command prompt, enter the following command to install the certificate:

csp# certificate install-certificate

After you enter the command, you are prompted for some information such as localhost (hostname including the domain name), key filename, certificate filename, and chain filename. For detailed information about this command, see the *Cisco Cloud Services Platform Command Reference Guide*.

**Step 7** Provide the required information in the prompt.

After you provide the required information, the SSL certificate is installed.

To verify that the certificate is installed, follow the instructions in the next section to log in to the Cisco CSP web interface by using a web browser. After logging in, click the lock icon in the address bar to see information about the installed certificate.

# **Accessing the Cisco CSP Web Interface**

## **Procedure**

**Step 1** Enter https://hostname or https://ip-address in a web browser.

Note The hostname should resolve to the IP address that you entered as the management IP address in Performing the Initial Setup, on page 2. The hostname should also match the hostname specified in Generating and Installing an SSL Certificate, on page 7.

**Step 2** Enter the username **admin** and the password.

The Cisco CSP web interface is displayed.

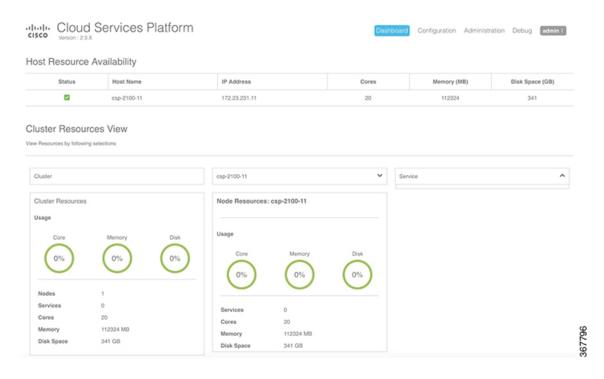

## **Overview of the Cisco CSP Web Interface**

The Cisco CSP web interface consists of the following tabs and pages:

- **Dashboard**: The **Dashboard** tab consists of the following pages:
  - Overview: Use the Overview page to view information about the host resources. You can filter resources by clusters, nodes, and services.
  - Services View: Use the Services View page to view information about the services traffic rate.
  - Network View: Use the Network View page to view information about statistics for a VNIC.
  - PNIC Statistic: Use the PNIC Statistic page to view information about statistics for a pNIC.
  - **Resource Utilization Graph**: Use the **Resource Utilization Graph** page to view statistical information about memory, disk, and CPU for a specific duration. You can choose a specific duration and get memory, disk, and CPU statistics for that time interval.
- Configuration: The Configuration page consists of the following pages:
  - **Repository**: Use the **Repository** page to upload or remove an image and to view all available images.
  - Services: Use the Services page to create a new service or configure existing services, change the power mode of a service, and export a service. You can create a new service using a template or save a service as a template.
  - Service Template: Use the Services Templates page to view all available service templates and delete a service template.
  - pNICs: Use the pNICs page to view information about pNICs and port channels and to configure or unconfigure a pNIC as the management interface.
  - **Port Channel**: Use the **Port Channel** page to create a port channel, delete or edit a port channel, and to configure or unconfigure a port channel as the management interface.
  - **SRIOV**: Use the **SRIOV** page to enable, disable, configure, or unconfigure an SR-IOV interface.
  - System Settings: Use the System Settings page to enable or disable CPU pinning.
- Administration: The Administration page consists of the following pages:
  - Password: Use the Password page to change the password for the admin user.
  - **Host**: Use the **Host** page to configure the host. You can configure the hostname, host domain name, DNS server, host IP, gateway IP, management MTU, management pNIC mode, and session idle timeout.
  - NTP Server: Use the NTP Server page to configure an NTP server.
  - VNF Group: Use the VNF Group page to configure a VNF group name of a service.
  - User: Use the User page to create, modify, or delete a local user.
  - Cluster: Use the Cluster page to create, configure, and delete clusters.
  - NFS: Use the NFS page to create and configure NFS storage.
  - **SNMP**: Use the **SNMP** page to create and configure SNMP agent, communities, users, groups, and traps.

- AAA: Use the AAA page to specify the AAA authentication mode and to create, modify, or delete a TACACS+ or RADIUS server.
- IP Receive ACL: Use the IP Receive ACL page to configure the Access Control List (ACL) access for the management interface. You can specify the source network IP address, service type, priority, and action for the packets received from the specified source network.
- **Syslog**: Use the **Syslog** page to configure multiple syslog servers. You can send internal log messages to multiple remote syslog server on TCP and UDP ports, or only on UDP port.

# **Uploading Service Images Using the Cisco CSP Web Interface**

## Before you begin

Be sure to download the service image to your local machine or a location on your local network that is accessible to your Cisco CSP.

#### **Procedure**

- **Step 1** Click the **Configuration** tab and then choose **Repository**.
- Step 2 On the Repository Files page, click the add button (+).
- Step 3 Click Browse.
- **Step 4** Navigate to the service image, select a service image, and click **Open**.
- Step 5 Click Upload.

After the service image is uploaded, the image name and other relevant information are displayed in the Repository Files table.

**Tip** You can also use this procedure to upload the banner files and the configuration files to the repository.

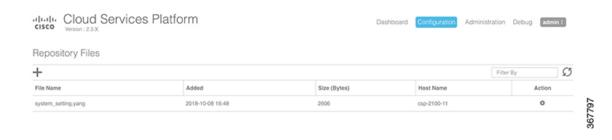

# **Creating a Service Instance**

## **Procedure**

- **Step 1** Click the **Configuration** tab and then choose **Services**.
- **Step 2** On the **Service** page, click the add (+) button.

The Create Service page is displayed.

- **Step 3** In the Name field, enter a name for the service.
- **Step 4** From the **Target Host Name** drop-down list, choose the target host.
- **Step 5** (Optional) In the **VNF Management IP** field, enter the VNF management IP address to be used in the service.
  - Note The VNF Management IP value entered in this field does not get configured in the service. This field serves only as a reference to the VNF management IP address mapped to a service.
- **Step 6** From the **Image Name** drop-down list, choose an image file for the service.

You can use an ISO or OVA, or a QCOW software image file to create the service.

Note With Cisco VSM and Cisco VSG services, only ISO image files are supported.

Depending on the type of image selected, additional fields are displayed. If your service requires additional information, as is the case with Cisco VSM and Cisco VSG services, you must enter this information in the **Additional Image Questionnaires** section. For details about the additional information that your service requires, see the documentation for that service.

- Step 7 (Optional) Click Day Zero Config and in the Day Zero Config dialog box, do the following:
  - a) From the Source File Name drop-down list, select a day0 configuration text or ISO file.
  - b) In the **Destination File Name** field, specify the name of the day0 destination text or ISO file.
- **Step 8** (Optional) In the **Number of Cores** field, specify the number of cores. Make sure that the new value does not exceed the available resources.
- Step 9 (Optional) If you want to resize the disk, check the Do you want to resize disk? check box.

This option is available only when a QCOW2 image is selected in the **Image Name** field.

**Step 10** (Optional) In the **Disk Space (GB)** field, specify the disk space. Make sure that the new value does not exceed the available resources.

This field is not editable when a QCOW2 image is selected in the **Image Name** field and the **Do you want to resize disk?** check box is unchecked.

- **Step 11** (Optional) In the **RAM** (**MB**) field, specify the RAM. Make sure that the new value does not exceed the available resources.
- **Step 12** (Optional) If you want to deploy the service on an NFS storage, select the **NFS Storage** check box and then select an NFS storage from the **NFS** drop-down list.
- **Step 13** (Optional) In the **Disk Type** field, specify the disk type. Valid choices are IDE or VIRTIO.
- **Step 14** Click **VNIC** and in the **VNIC Configuration** dialog box, do the following:
  - a) In the **Interface Type** field, specify the type. Valid choices are Access, Trunk, and Passthrough.

Depending on the selected interface type, the fields of **VNIC Configuration** dialog box are displayed. The following table describes these fields based on the interface type.

| Field                           | Interface Type                                                                   | Description                                                                                                    |
|---------------------------------|----------------------------------------------------------------------------------|----------------------------------------------------------------------------------------------------|
| VLAN                            | Access     Trunk     Passthrough (only for SR-IOV and MACVTAP passthrough modes) | In the VLAN field, enter the VLAN ID. Valid range is from 1 to 1000 and from 1025 to 4094.                                                                                                    |
| Native VLAN                     | Trunk                                                                            | In the <b>Native VLAN</b> field, specify the VLAN ID. Valid range is from 1 to 1000 and from 1025 to 4094.                                                                                                    |
| Model                           | Access     Trunk     Passthrough (only for MACVTAP passthrough modes)            | In the <b>Model</b> field, specify the model number of the vNIC driver. Valid choices are Virtio (for the KVM driver) and e1000 (for the Intel Ethernet driver).                                                                                                    |
| Service Management<br>Interface | Access     Trunk     Passthrough                                                 | If you want to use the dedicated service management interface with this service, select the Service Management Interface check box.  Note This check box is displayed only if a pNIC or a port channel has already been configured as the dedicated service management interface. When you select this check box, the Network Name field is automatically populated with the name of the configured dedicated service management interface and you do not need to specify the network name. |
| Network Type                    | • Access • Trunk                                                                 | In the <b>Network Type</b> field, specify the network type. Valid choices are Internal and External.  Create an internal network when you need to connect one service to another service and there is no connection to a physical network interface card (pNIC). Create an external network when you want to connect to a pNIC directly (passthrough) or through a switch.                                                                                                    |

| Field            | Interface Type                 | Description                                                                                                    |
|------------------|--------------------------------|----------------------------------------------------------------------------------------------------|
| Network Name     | • Access • Trunk • Passthrough | In the <b>Network Name</b> field, specify the name of the network.  To create an internal network, enter a name for the internal network in the <b>Network Name</b> field. To create an external network or to specify the network name for the passthrough mode, choose a network interface from the <b>Network Name</b> drop-down list. |
| Passthrough Mode | Passthrough                    | In the <b>Passthrough Mode</b> field, specify the passthrough mode. Valid choices are SR-IOV, PCIE, and MACVTAP.                                                                                                    |

b) When you are done with the vNIC configuration, click **Submit**.

To add more vNICs, click VNIC and repeat all tasks described in this step.

## **Step 15** (Optional) Click **Storage** and in the **Storage Configuration** dialog box, do the following:

a) In the **Device Type** field, select a storage type. Valid choices are **Disk** and **CDROM**.

Depending on the selected storage type, the fields of **Storage Configuration** dialog box are displayed. The following table describes these fields based on the storage type.

| Storage Type | Field                                    | Description                                                                                                    |
|--------------|------------------------------------------|----------------------------------------------------------------------------------------------------|
| Disk         | Location                                 | In the <b>Location</b> field, select a location. You can select a local or remote location. A remote location is displayed only if you have already configured an NFS storage. |
| Disk         | Disk Type                                | In the <b>Disk Type</b> field, specify the disk type. Valid choices are IDE and VIRTIO.                                                                                        |
| Disk         | Format                                   | In the <b>Format</b> field, specify the disk format. Valid choices are RAW and QCOW2.                                                                                          |
| Disk         | Do you want mount<br>Image file as disk? | Check the <b>Do you want mount Image file as disk?</b> check box to use a local or NFS-mounted ISO, RAW, or QCOW2 image file as the additional storage disk for a service.     |
| Disk, CDROM  | Disk Image                               | In the <b>Disk Image</b> field, select an ISO image file for <b>CDROM</b> device type or select a RAW or QCOW2 image file for <b>Disk</b> device type.                         |
| Disk, CDROM  | Size (GB)                                | In the Size (GB) field, enter the disk size.                                                                                                    |

b) When you are done with the storage configuration, click **Submit**.

To add more storage, click **Storage** and repeat all tasks described this step.

**Step 16** (Optional) In the **VNC Port** field, enter a VNC port for the service. Valid range is from 8721 to 8784.

Step 17 (Optional) In the VNC Password field, enter a password and then enter the same password in the Confirm VNC Password field.

**Caution** We strongly advise that you secure your remote access with a complex alphanumeric password for VNC.

Note The VNC console password is in clear text which might be indicated as a security issue. To ensure that the VNC console access is secure in Cisco CSP, the VNC console is accessible only through the web interface which is protected by a user name and a password.

- **Step 18** Click **Serial Port** and in the **Serial Port** dialog box, do the following:
  - a) In the **Type** field, specify the port type. Valid choices are **Telnet** and **Console**.
  - b) If you have selected Telnet type in Step a, then in the **Service Port Number** field, enter a value. Valid range is from 7000 to 8700.
  - c) When you are done with the serial port configuration, click **Submit**.

To add more serial ports, click Serial Port and repeat all tasks described in this step.

- **Step 19** (Optional) If you are configuring the services in redundancy, select the **HA Service Configuration** check box. The Cisco CSPs must be in the cluster mode. Do the following:
  - a) In the Name field, enter the name of the secondary service.
  - b) From the **HA Host Name** drop-down list, choose a Cisco CSP remote peer that is a part of the cluster.
  - c) In the VNF Management IP field, enter the VNF management IP address for the secondary service.
  - d) In the VNC Port field, enter a VNC port for the secondary service. Valid range is from 8721 to 8784.
  - e) Click **Secondary VNIC** to add a secondary VNIC.

The VNIC Configuration dialog box is displayed. For information about the fields of this dialog box, see Step 14.

All other parameters that need to be a configured in the secondary service are inherited from the already-configured primary service.

## Step 20 Click Deploy.

The Service Test Creation dialog box is displayed indicating that the service is available.

# **Verifying Your Service Instance**

Make sure that your service instance is up and running.

## **Procedure**

**Step 1** Click the **Configuration** tab and then choose **Services**.

The **Service** table shows the current status of services.

**Step 2** Find your service instance in the **Service Name** column, and check that the state is deployed and the power status is on.

# **Configuring Multiple Syslog Servers**

Ensure that CSP service instance is up and running.

#### **Procedure**

- Step 1 Click the Administration tab, and then select Syslog.
  Step 2 On the Syslog page, you can perform either of the following:

  a) Select UDP Only if you are sending internal log messages only through the UDP port.
  b) Clear UDP Only if you are sending internal log messages through both UDP and TCP transport ports.

  Step 3 If you select UDP as the mechanism to send log messages, in the UDP Port field, specify the UDP port values of the remote syslog server.
  Step 4 If you do not select UDP as the mechanism to send log messages, specify both TCP and UDP port values of the remote syslog server.
  Step 5 To add a remote syslog server, click the + button.
- Step 6 In the Host field, specify the IPv4 IP address or host name of the remote syslog server, and then click Add. The newly added host is displayed in a table.
- **Step 7** To add multiple syslog servers, repeat step 5 through step 6. You can add up to eight syslog servers.

THE SPECIFICATIONS AND INFORMATION REGARDING THE PRODUCTS IN THIS MANUAL ARE SUBJECT TO CHANGE WITHOUT NOTICE. ALL STATEMENTS, INFORMATION, AND RECOMMENDATIONS IN THIS MANUAL ARE BELIEVED TO BE ACCURATE BUT ARE PRESENTED WITHOUT WARRANTY OF ANY KIND, EXPRESS OR IMPLIED. USERS MUST TAKE FULL RESPONSIBILITY FOR THEIR APPLICATION OF ANY PRODUCTS.

THE SOFTWARE LICENSE AND LIMITED WARRANTY FOR THE ACCOMPANYING PRODUCT ARE SET FORTH IN THE INFORMATION PACKET THAT SHIPPED WITH THE PRODUCT AND ARE INCORPORATED HEREIN BY THIS REFERENCE. IF YOU ARE UNABLE TO LOCATE THE SOFTWARE LICENSE OR LIMITED WARRANTY, CONTACT YOUR CISCO REPRESENTATIVE FOR A COPY.

The Cisco implementation of TCP header compression is an adaptation of a program developed by the University of California, Berkeley (UCB) as part of UCB's public domain version of the UNIX operating system. All rights reserved. Copyright © 1981, Regents of the University of California.

NOTWITHSTANDING ANY OTHER WARRANTY HEREIN, ALL DOCUMENT FILES AND SOFTWARE OF THESE SUPPLIERS ARE PROVIDED "AS IS" WITH ALL FAULTS. CISCO AND THE ABOVE-NAMED SUPPLIERS DISCLAIM ALL WARRANTIES, EXPRESSED OR IMPLIED, INCLUDING, WITHOUT LIMITATION, THOSE OF MERCHANTABILITY, FITNESS FOR A PARTICULAR PURPOSE AND NONINFRINGEMENT OR ARISING FROM A COURSE OF DEALING, USAGE, OR TRADE PRACTICE.

IN NO EVENT SHALL CISCO OR ITS SUPPLIERS BE LIABLE FOR ANY INDIRECT, SPECIAL, CONSEQUENTIAL, OR INCIDENTAL DAMAGES, INCLUDING, WITHOUT LIMITATION, LOST PROFITS OR LOSS OR DAMAGE TO DATA ARISING OUT OF THE USE OR INABILITY TO USE THIS MANUAL, EVEN IF CISCO OR ITS SUPPLIERS HAVE BEEN ADVISED OF THE POSSIBILITY OF SUCH DAMAGES.

Any Internet Protocol (IP) addresses and phone numbers used in this document are not intended to be actual addresses and phone numbers. Any examples, command display output, network topology diagrams, and other figures included in the document are shown for illustrative purposes only. Any use of actual IP addresses or phone numbers in illustrative content is unintentional and coincidental.

Cisco and the Cisco logo are trademarks or registered trademarks of Cisco and/or its affiliates in the U.S. and other countries. To view a list of Cisco trademarks, go to this URL: www.cisco.com go trademarks. Third-party trademarks mentioned are the property of their respective owners. The use of the word partner does not imply a partnership relationship between Cisco and any other company. (1721R)

© 2018 Cisco Systems, Inc. All rights reserved.